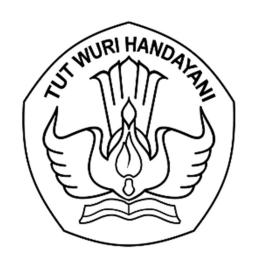

# KEMENTERIAN PENDIDIKAN, KEBUDAYAAN, RISET, DAN TEKNOLOGI LEMBAGA LAYANAN PENDIDIKAN TINGGI WILAYAH VI

Jalan Pawiyatan Luhur I/1 Bendan Dhuwur Semarang 50233 Telepon (024) 8317281, 8311521 Laman https://lldikti6.kemdikbud.go.id

Nomor : 935/LL6/KH.01.00/2022 21 Juli 2022

Lampiran : satu bendel

Perihal : Kotnrak Pendanaan Program Kreativitas Mahasiswa (PKM) 8 Bidang Tahun 2022

Yth. Pimpinan Perguruan Tinggi Swasta di Lingkungan LLDIKTI Wilayah VI Jawa Tengah (daftar terlampir)

Menindaklanjuti surat Plt. Direktur Pembelajaran dan Kemahasiswaan Direktorat Jenderal Pendidikan Tinggi nomor 2489/E2/KM.05.01/2022 tanggal 26 Mei 2022 perihal Pendanaan Program Kreativitas Mahasiswa (PKM) 8 Bidang Tahun 2022 dan surat Direktur Akademik Pendidikan Tinggi Vokasi Direktorat Jenderal Pendidikan Vokasi nomor 0739/D4/KM.05.01/2022 tanggal 10 Juni 2022 perihal Pendanaan Program Kreativitas Mahasiswa (PKM) 8 Bidang Dikti Vokasi Tahun 2022, dengan hormat kami sampaikan bahwa penyaluran dana PKM 8 Bidang Tahun 2022 melalui kontrak kerja antara LLDIKTI Wilayah VI dengan Perguruan Tinggi Swasta (PTS) peraih pendanaan.

Sehubungan dengan hal tersebut, kami mohon Saudara berkenan menyampaikan kepada Pimpinan Bidang Kemahasiswaan beserta operator perguruan tinggi untuk memproses kontrak PKM 8 Bidang Tahun 2022 paling lambat tanggal 3 Agustus 2022 melalui sistem LLDIKTI Wilayah VI pada laman http://sistem-lldikti6.kemdikbud.go.id/view sebagaimana panduan terlampir.

Atas perhatian dan kerjasama yang baik, kami sampaikan terima kasih.

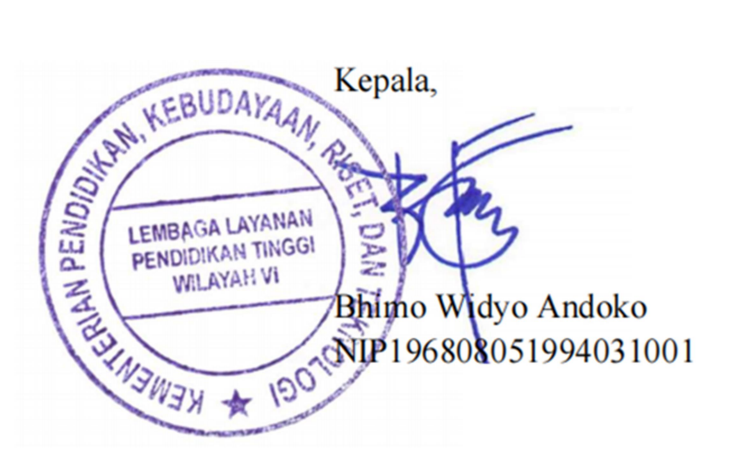

Lampiran surat Nomor : 935/LL6/KH.01.00/2022 Tanggal : 21 Juli 2022

## DAFTAR PERGURUAN TINGGI PENERIMA PENDANAAN PKM 8 BIDANG TAHUN 2022

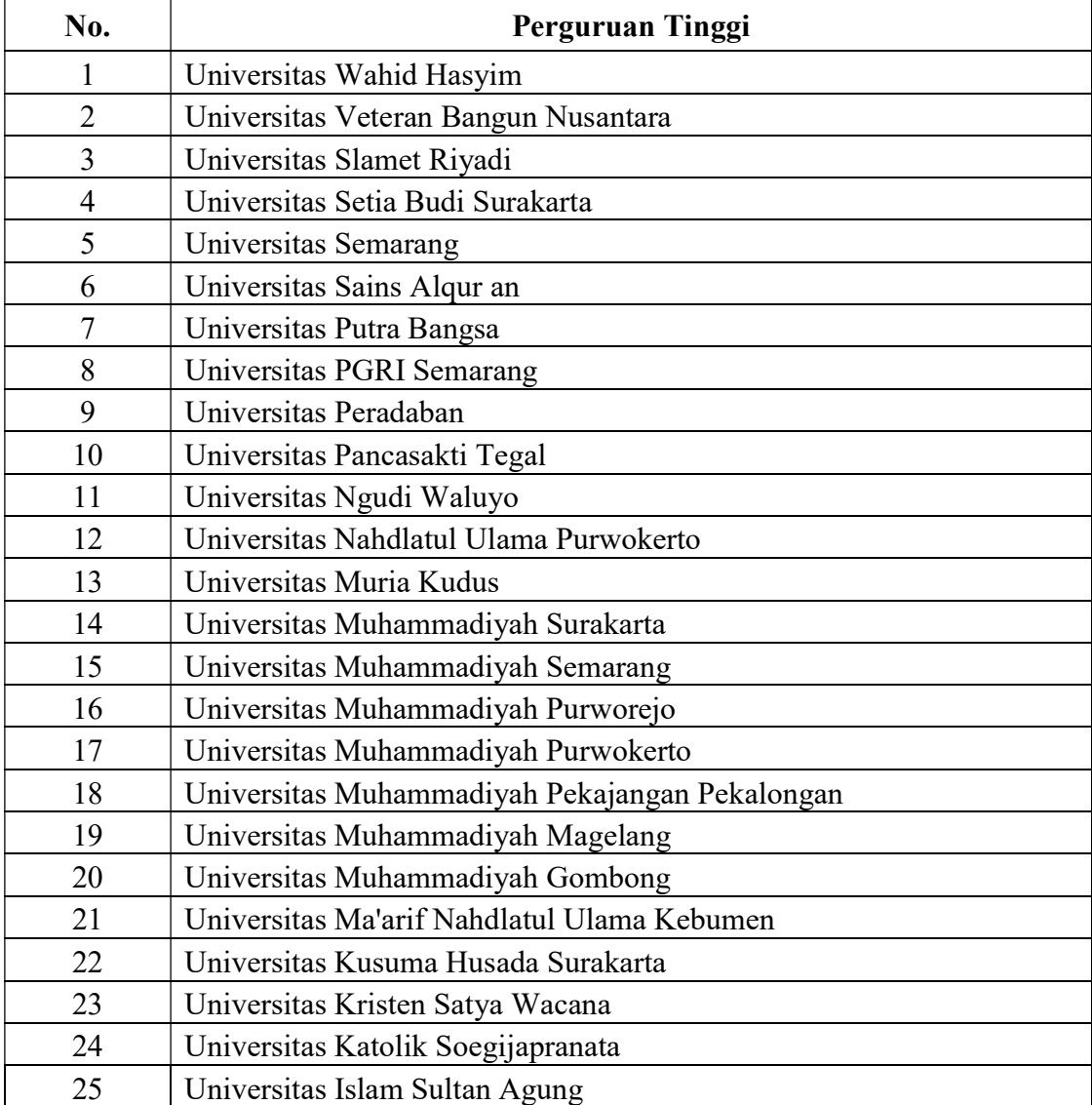

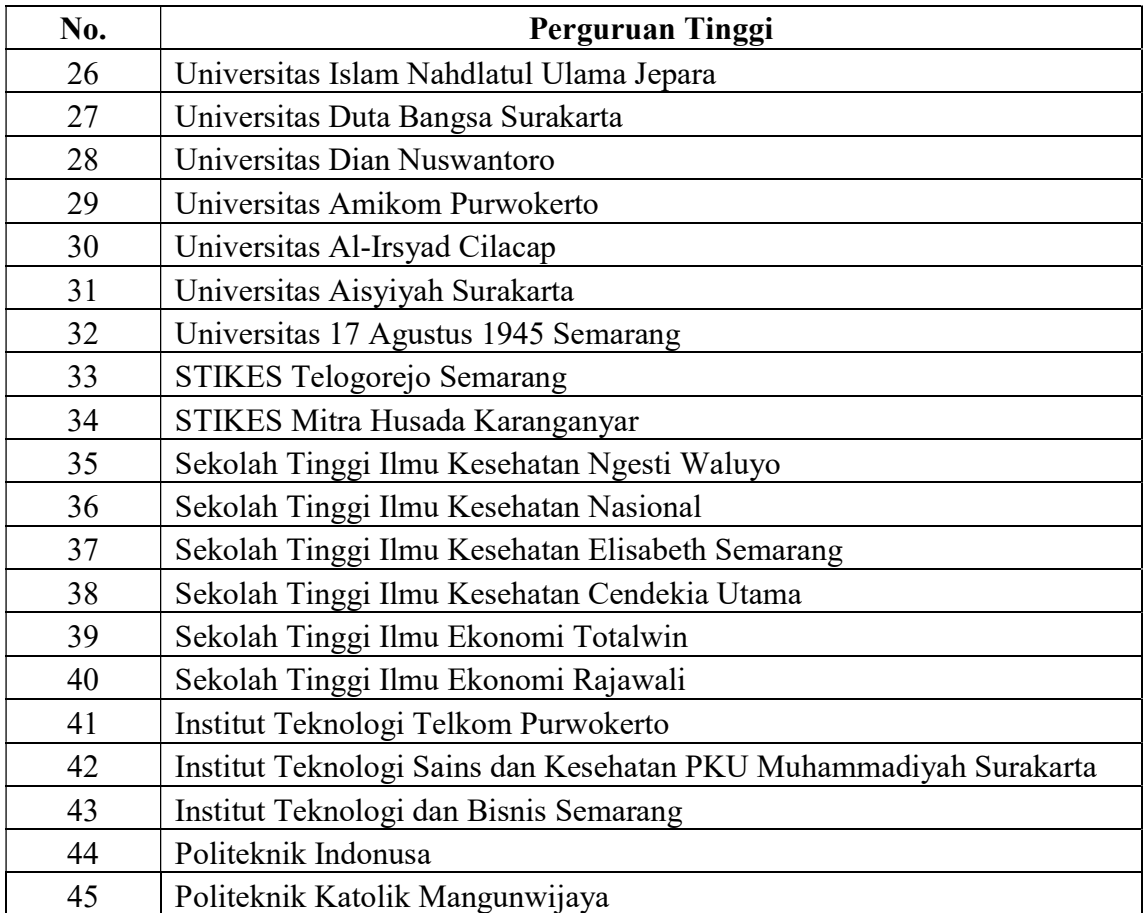

## PANDUAN PENGISIAN E-KONTRAK PKM 8 BIDANG TAHUN 2022

- 1. Pengisian e-kontrak PKM 8 Bidang dilakukan melalui sistem LLDIKTI Wilayah VI pada tautan https://sistem-lldikti6.kemdikbud.go.id/view/
- 2. Login menggunakan akun operator perguruan tinggi
- 3. Pilih menu PKM
- 4. Pilih Data Pejabat, klik tombol tambah pejabat tahun 2022 untuk mengisikan data pejabat penandatangan kontrak dan unggah dokumen berupa SK Pengakatan Pejabat, Rekening Koran/Buku Tabungan, dan NPWP

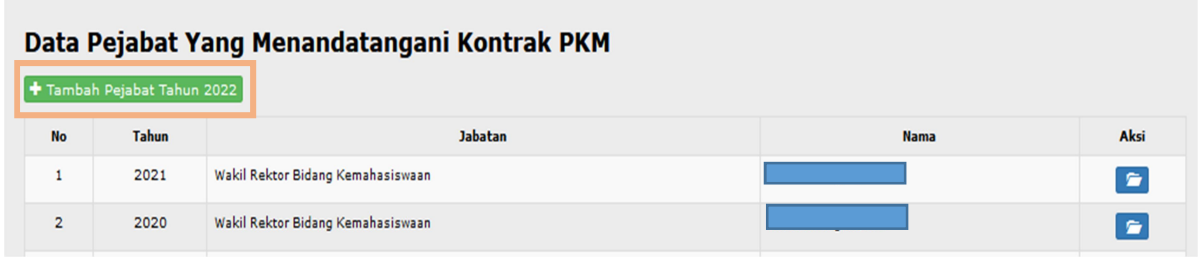

5. Pilih tombol Kontrak PKM, lalu pilih tahun 2022 dan klik tombol aksi

#### **Rekap Ajuan Kontrak PKM**

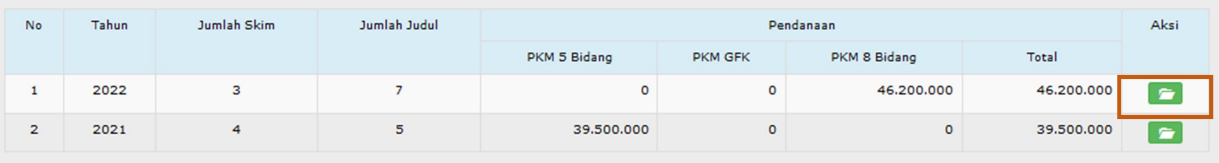

Tampilan akan menjadi seperti dibawah ini, lalu klik tombol aksi

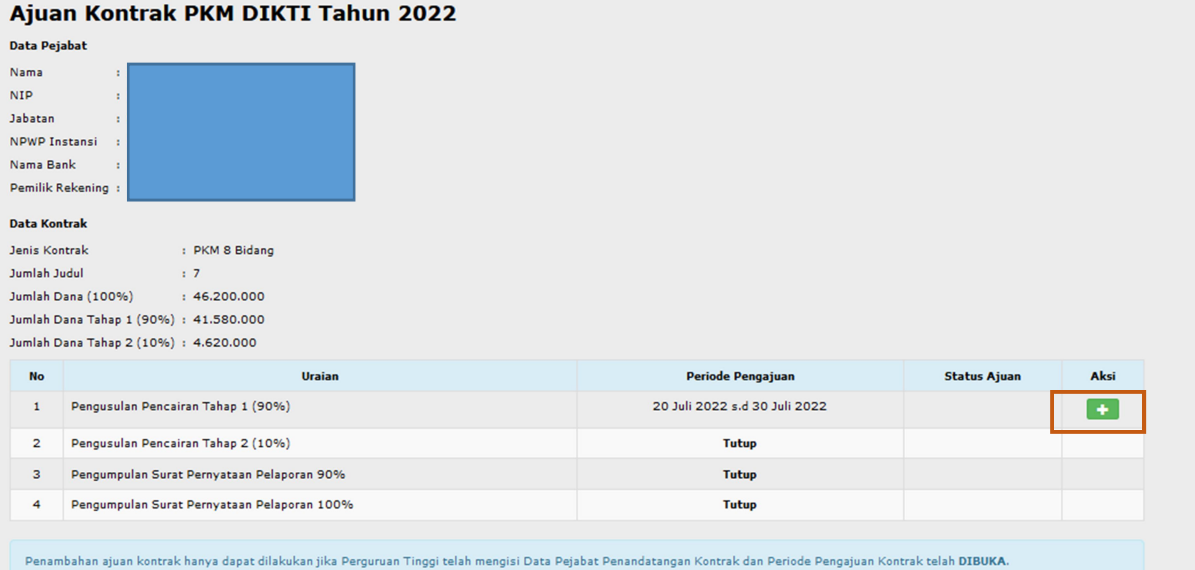

### Ajuan Kontrak PKM DIKTI Tahun 2022

6. Setelah tombol aksi diatas diklik, akan muncul tampilan seperti dibawah ini

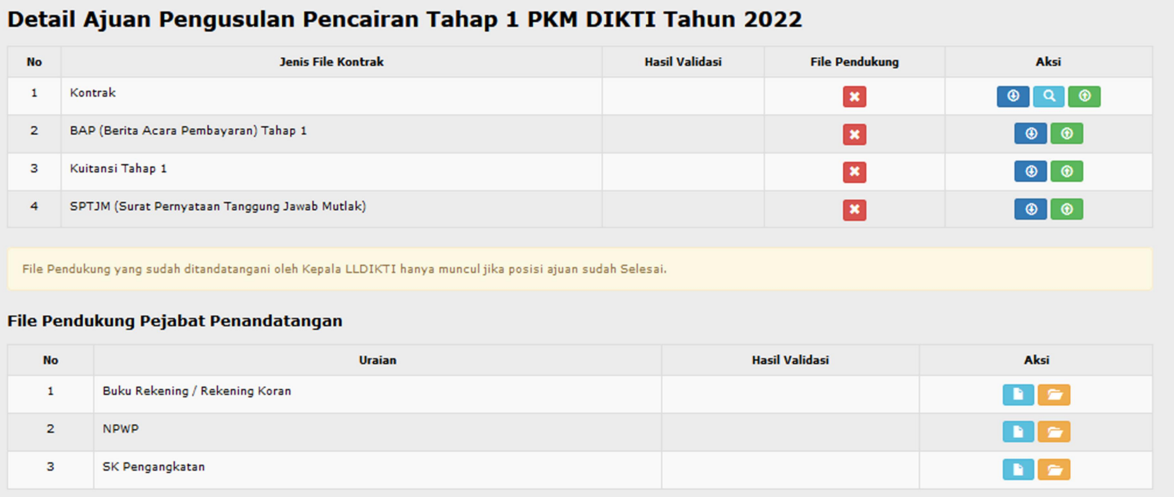

Tombol untuk mencetak file kontrak, BAP, Kuitansi, dan SPTJM

Tombol untuk melihat halaman keseluruhan kontrak

Tombol untuk mengunggah file